# PolaMail Installation guide For use with LT-3100 and LT-3100S

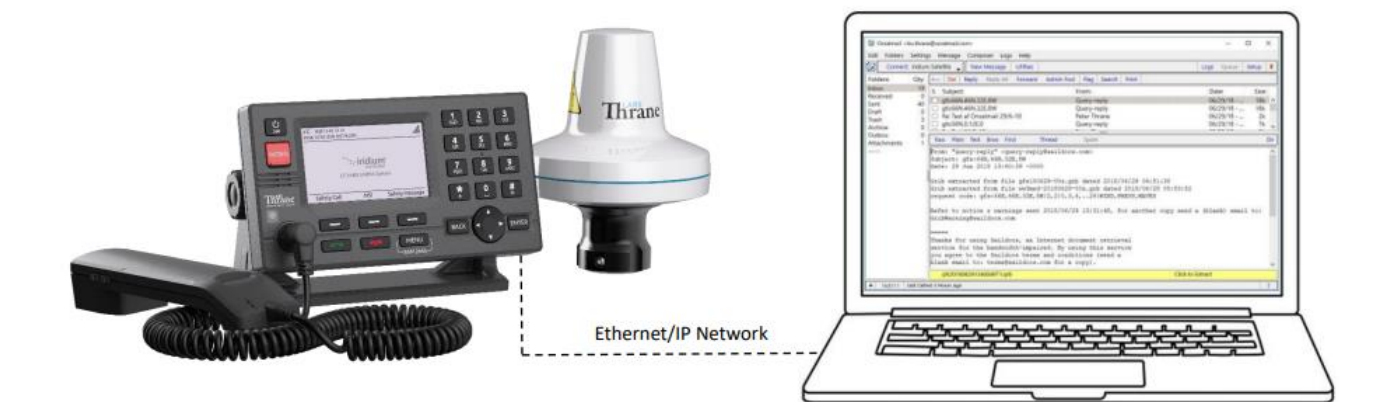

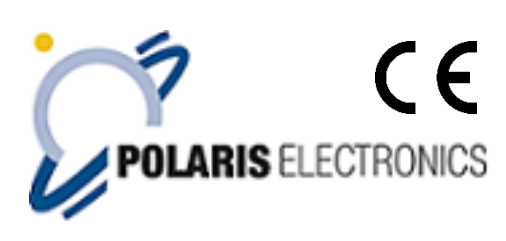

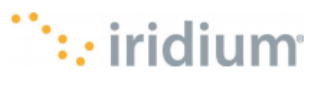

KAERHOLT 1 · DK-9210 AALBORG SO · DENMARK PHONE: +45 9631 7900 · FAX: +45 9631 7901 · E-MAIL: INFO@POLARIS-AS.DK · WEB: WWW.POLARIS-AS.DK

# **Table of Contents**

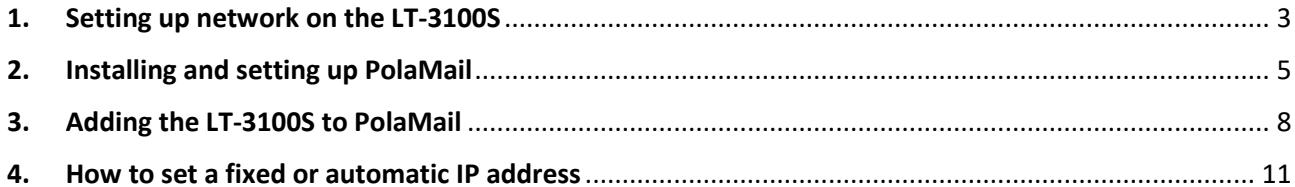

### <span id="page-2-0"></span>1. Setting up network on the LT-3100S

**1.** Connect your Computer to the LT-3100S using a LAN cable connected directly between the computer and LT-3100S.

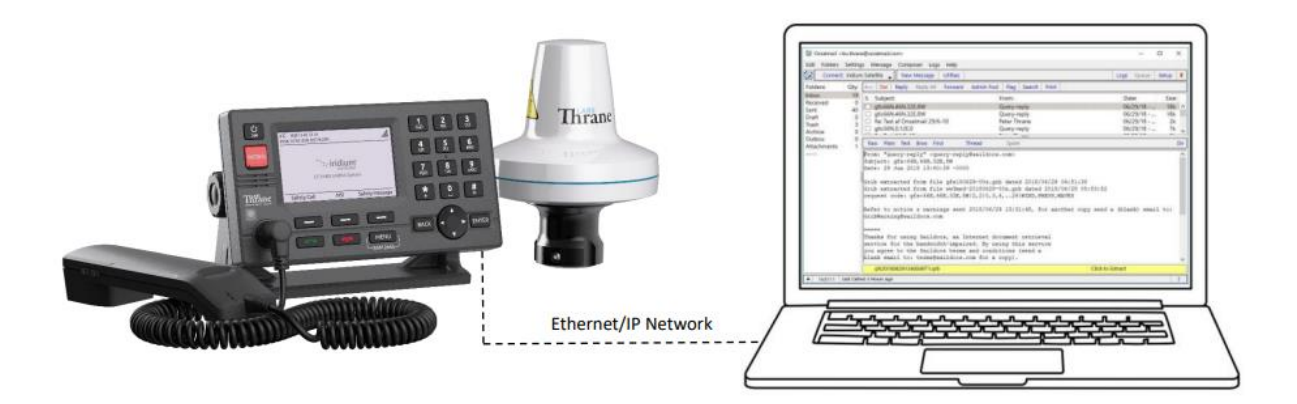

- **2.** Turn on the LT-3100S and press *Menu – System network* to look up its IP address
- **3.** On your computer set up a fixed IP address in the same range as the LT-3100S IP address. Preform **Chapter 4 step 1 to 6** on how to set up a fixed IP address.
- **4.** Next, open a web browser and type in the IP address of the LT-3100S. Username and Password for accessing the LT-3100S web page are "admin".
- **5.** Go to the tab *Configurations – Data*

Enable serial over network and press apply.

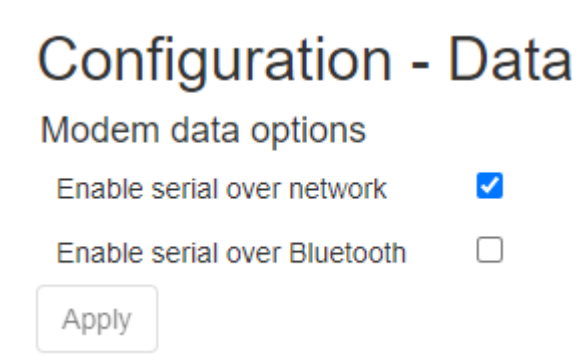

**6.** Go to the tab *Configurations – network*

#### Under Ethernet interface set the settings as below:

**Ethernet interface** DHCP server v Mode IP address 192.168.1.1 Netmask 255.255.255.0 DHCP server range 192.168.1.100 192.168.1.200

- **7.** Restart the LT-3100S terminal.
- **8.** Now, set your computer back to automatic IP address (DHCP). Preform **Chapter 4 step 7** how to set up a fixed or automatic IP address
- **9.** Go to **<https://www.polaris-as.dk/polamail/>**, download the support file *Serial Port Redirector* and install this on your computer in a place/directory of your choice. **Note:** The Serial port redirector requires a license key which is provided sending a request for a license key to [Tech@Polaris-as.dk](mailto:Tech@Polaris-as.dk) including your Iridium phone number and serial number of the LT-3100 or LT-3100S.
- **10.** Run Serial Port Redirector

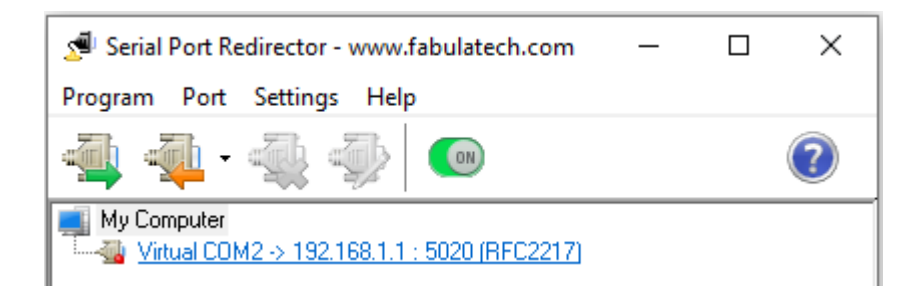

**11.** Click the button and select a virtual serial port number from the drop-down list., for example, COM3.

Enter Remote IP which is the IP address of the LT-3100S (this was retrieved in step 2), in this example 192.168.1.1.

TCP-Port should always be set at 5020.

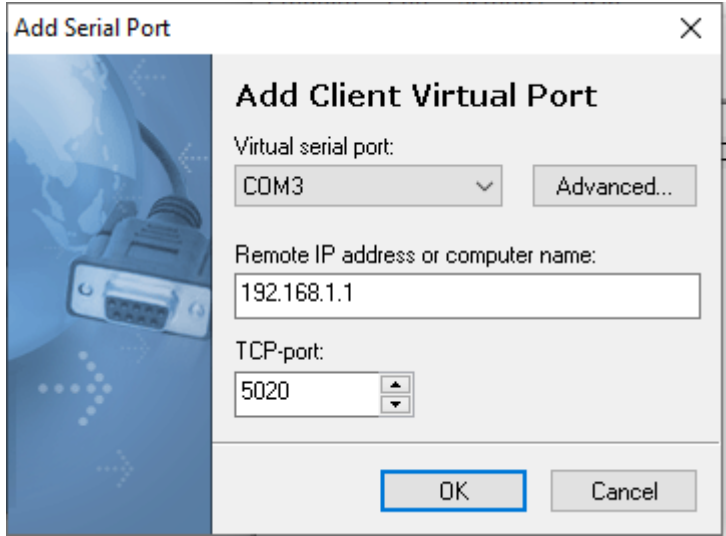

**12.** Click [**OK**] to create the virtual serial port.

## <span id="page-4-0"></span>2. Installing and setting up PolaMail

#### **To run the PolaMail requires a PC with Windows 10 or newer.**

- **1.** Go to [https://www.polaris-as.dk/polamail/,](https://www.polaris-as.dk/polamail/) download and install PolaMail for windows.
- **2.** Having installed the PolaMail client, below screen will appear.

Enter data in this as follows:

**Account:** Enter the mail address you want. Note the mail address must end with @polamail.com

**Password:** Enter a password of your choice.

**Display Name:** Enter the name that you want displayed (e.g. your real/given name) **SatPhone number:** Type in your Iridium satellite phone number (12 digits) **Current Email:** Enter your current email address here (email at which you may be reached) **Max Msg Size:** Select maximum allowed message size from drop down list.

**Note 1:** The max. data speed over the Iridium satellite system is 2.4kbs which means that e.g. a 1MB message (incl. attachment) may take up to 7min. to transmit or receive.

A notification will be send to PolaMail if an incoming message exceeds the limit set. The oversized message will instead be sent to the email address set in the "Current Email" field.

**Note 2**: This setting sets the max. message size incoming and outgoing in the PolaMail client, irrespective of which network is used for the data exchange, satellite or terrestrial.

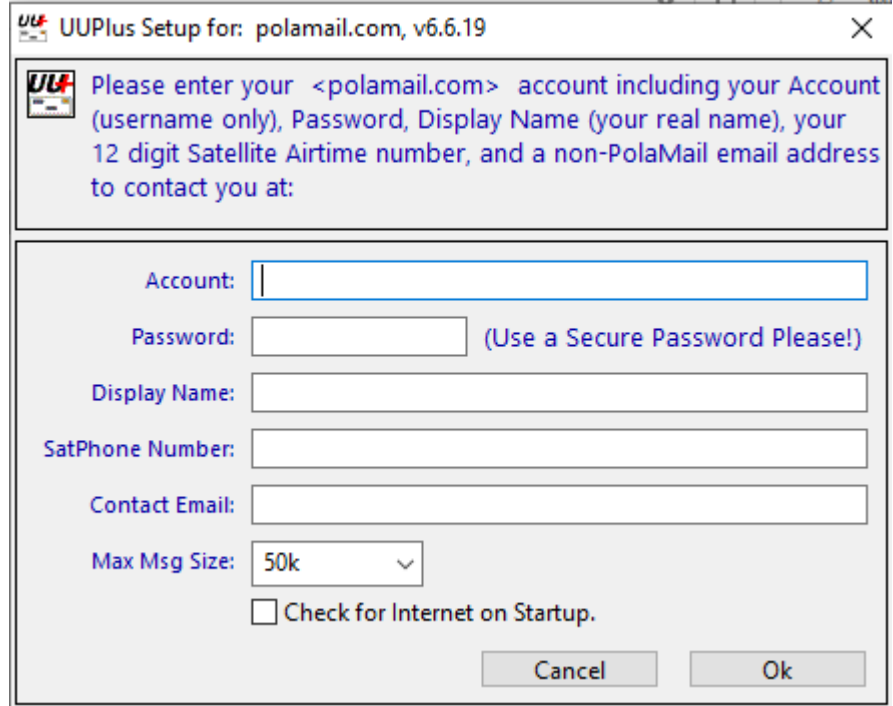

**3.** Click [**Ok**]

**4.** In the *UUPlus POP/SMPT Servers* window coming up, click [**Console**]

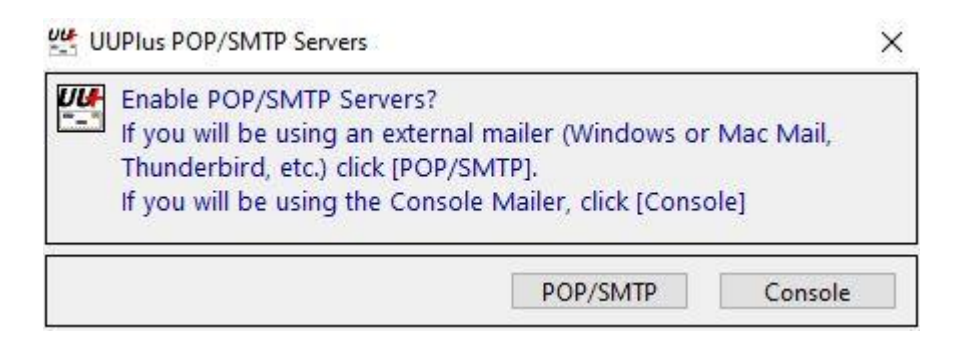

**5.** Press yes to request your new account

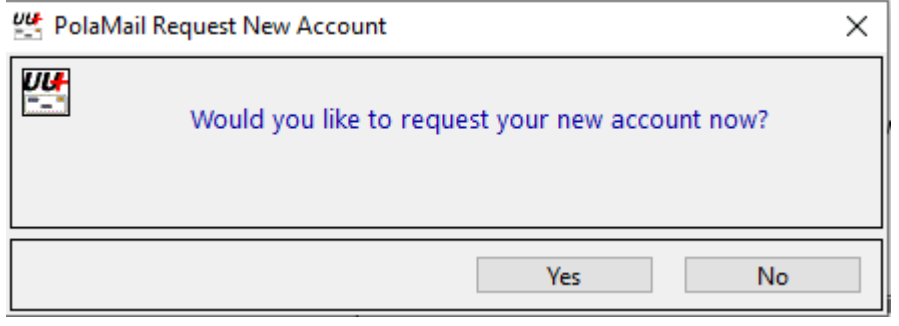

**6.** The PolaMail client will now start and display as below.

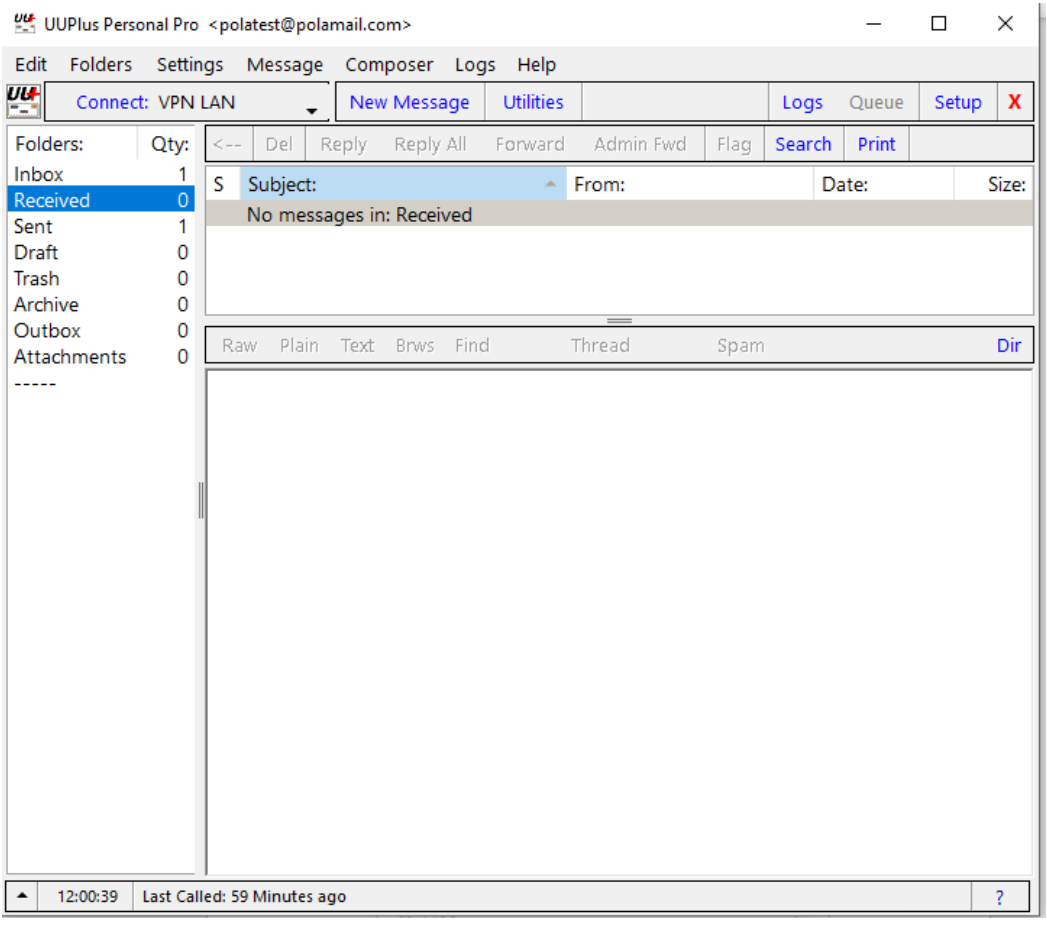

**7.** Click the [**Settings**] tab in the PolaMail client and select [**Setup**]

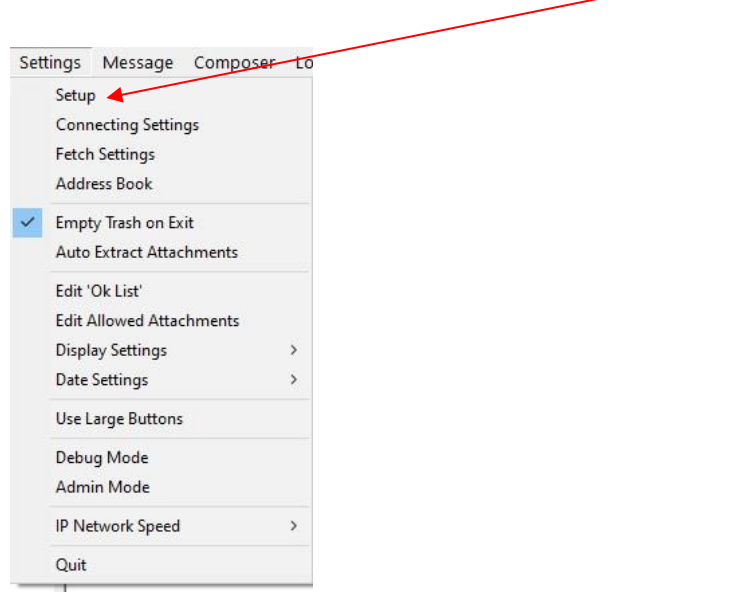

**7.** In Setup-screen select [**Connecting**] tab and choose **64.4.141.247:5540** in the drop down field [**Dial**].

Click [**Save Changes**] and the PolaMail client has now been setup.

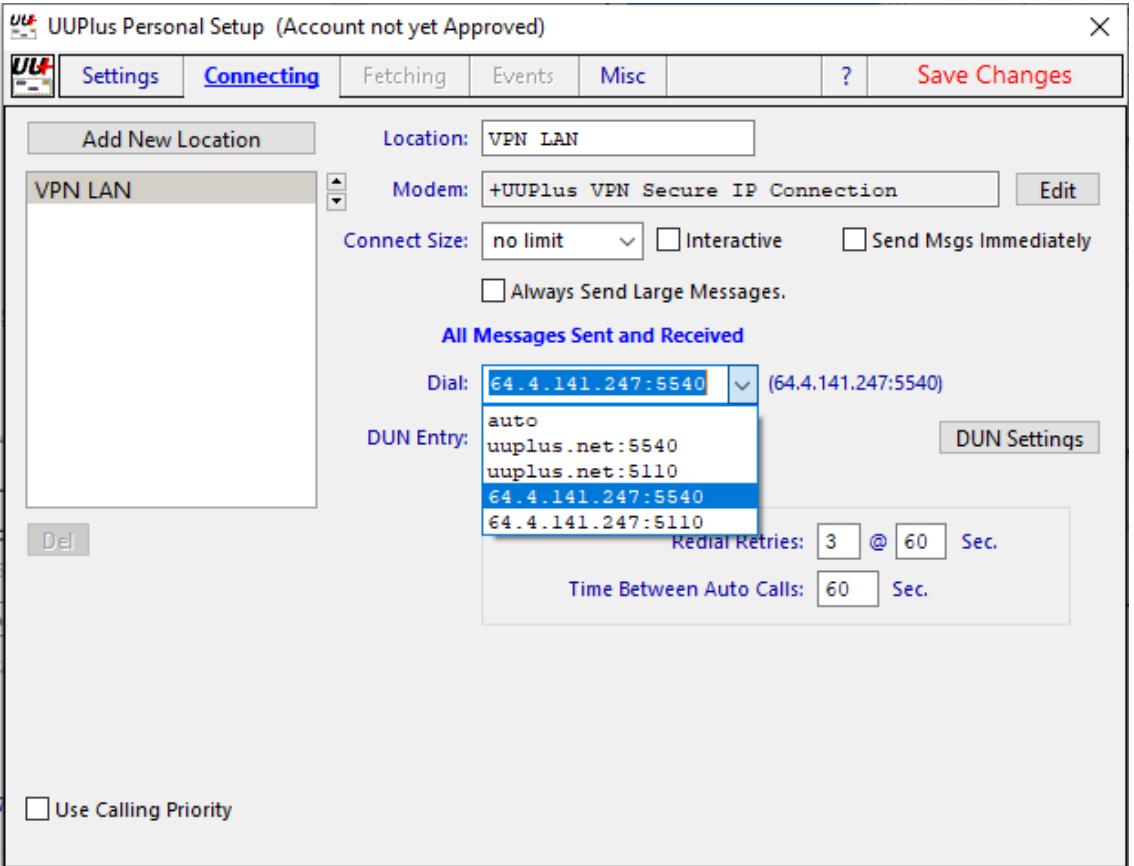

# <span id="page-7-0"></span>3. Adding LT-3100S to PolaMail

**1.** In the PolaMail setup screen [Connecting] tab click [**Add New Location**]

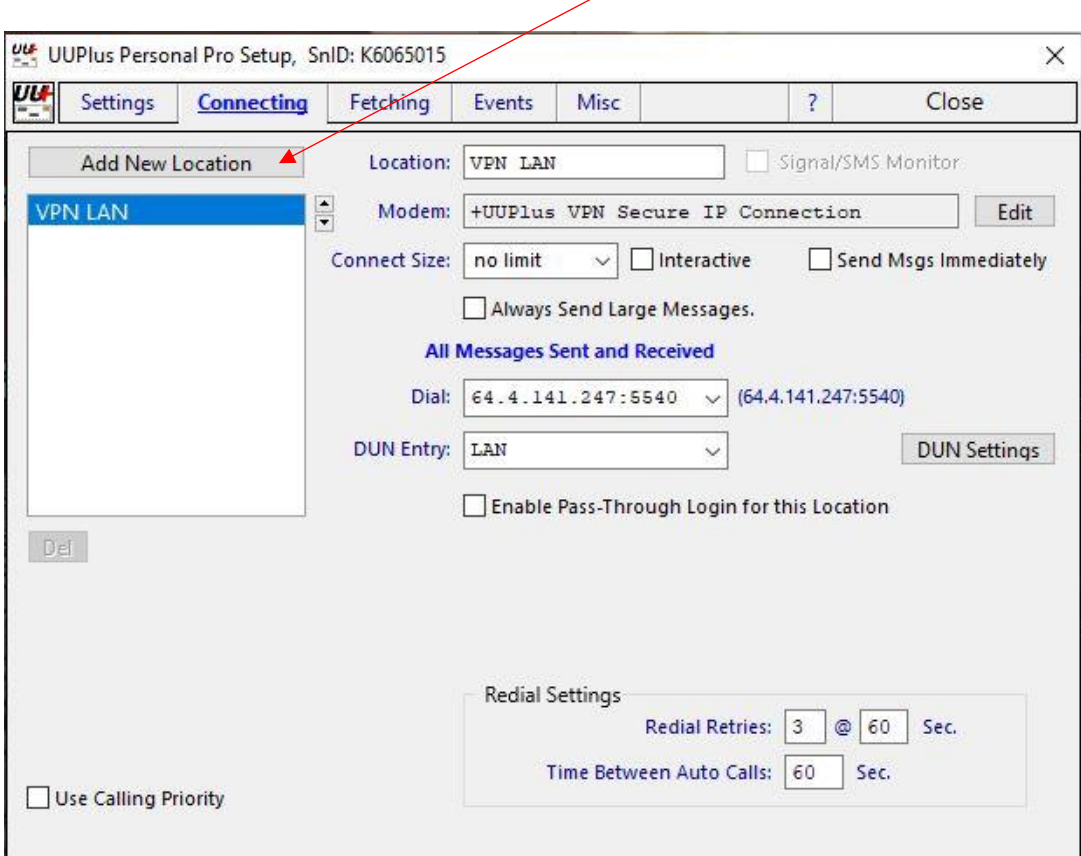

**2.** In the "*Select Modem*" window coming up enter information as indicated below: **Modem Type**: +Iridium Satellite Phone (RUDICS)

**Serial Port**: Choose the serial port you have created at Serial Port Redirector (page 4), in this example COM3.

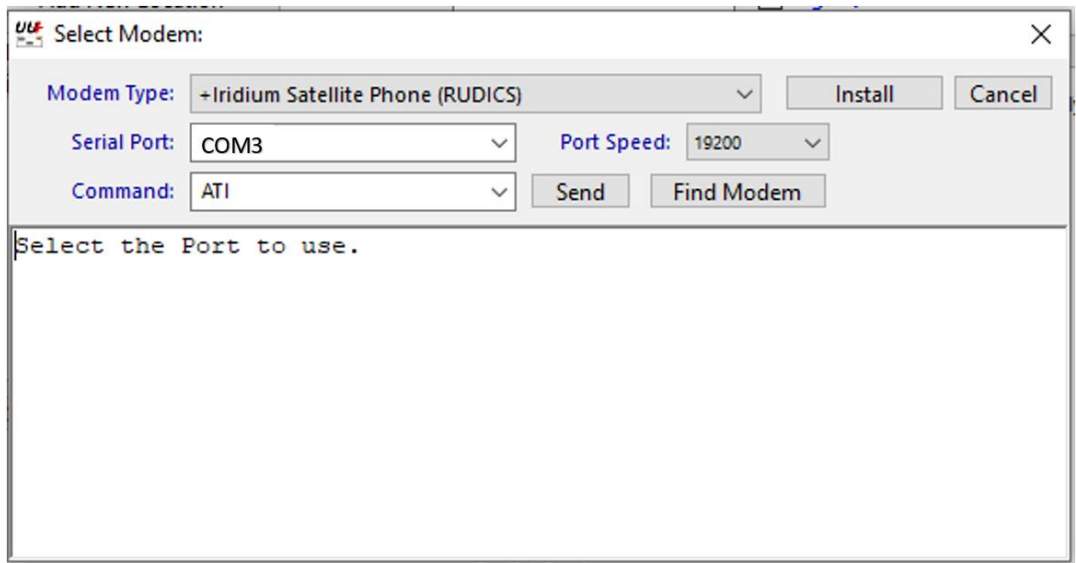

**3.** Click [**install**].

**4.** For the Iridium Satellite modem it is recommended to set the **Connect Size** (this is for incoming messages only) to the same value as set in chapter 2, step 2. Select from the dropdown list. **Note:** The overall limit set in chapter 2, step 2 takes precedence over this setting

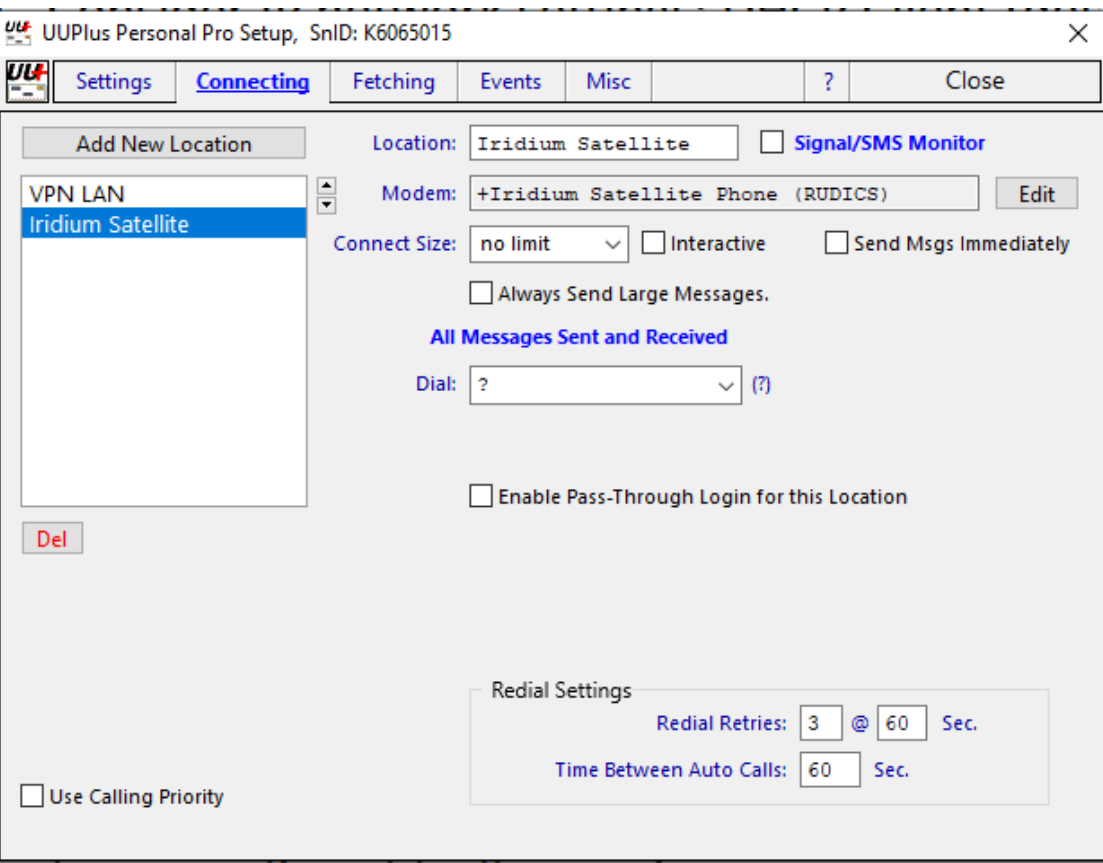

- **5.** Click [**Save change**] followed by clicking [**Close**].
- **6.** You are now ready to use PolaMail through your LT-3100S.

## <span id="page-10-0"></span>4. How to set a fixed or automatic (DHCP) IP address

- **1.** Go to Control panel at your computer
- **2.** Click [**Network and internet**]
- **3.** Click [**Change adapter settings**]

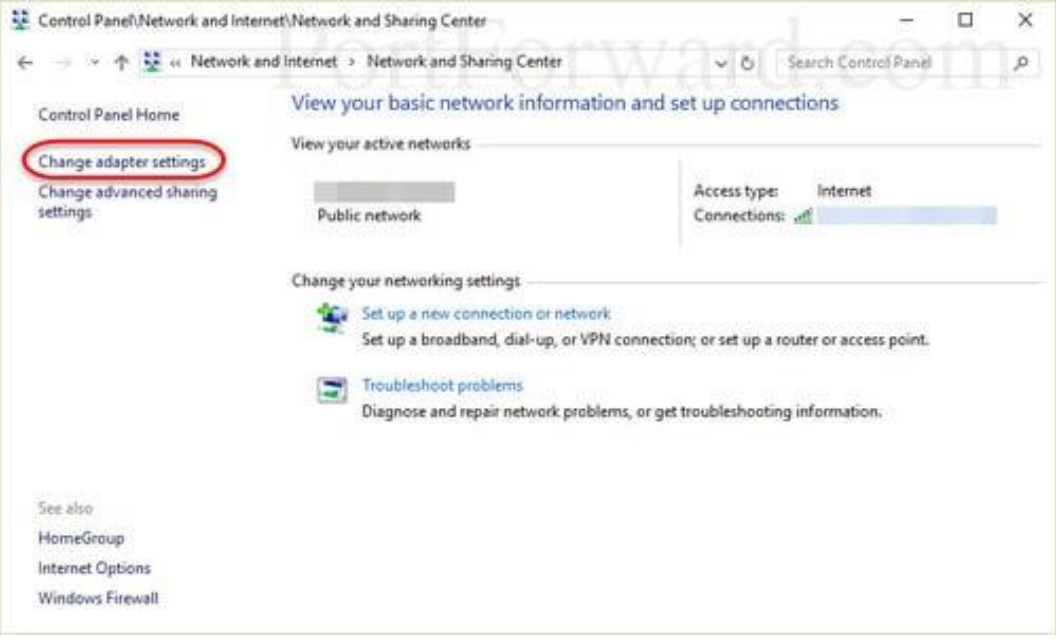

**4.** Right click [**Ethernet**] icon and select [**Properties**] in window coming up.

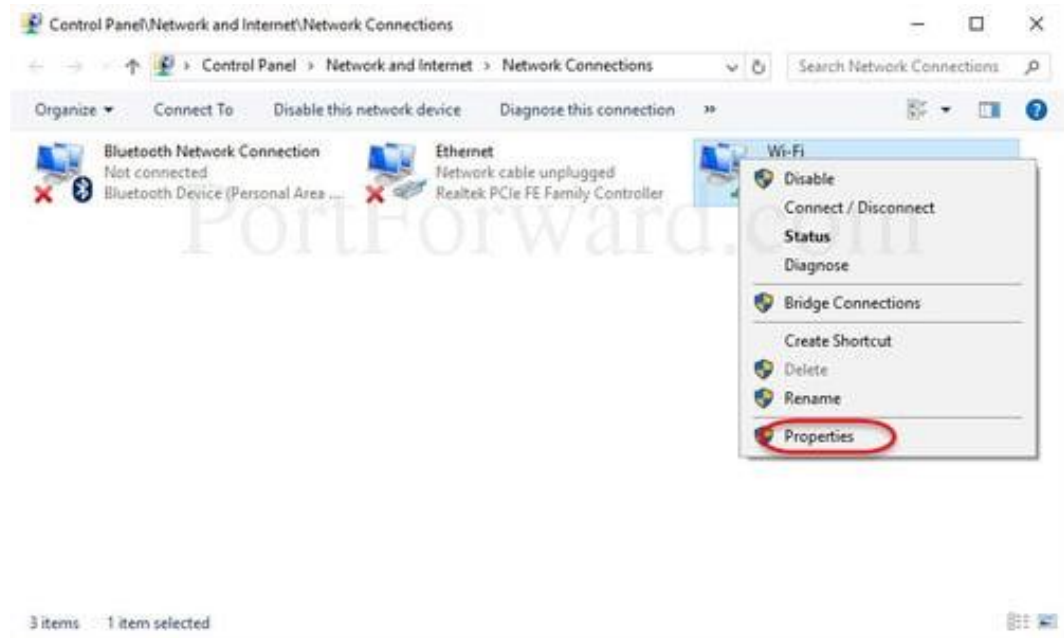

**5.** Select **TCP/IPv4** and press [**Properties**] (Egenskaber)

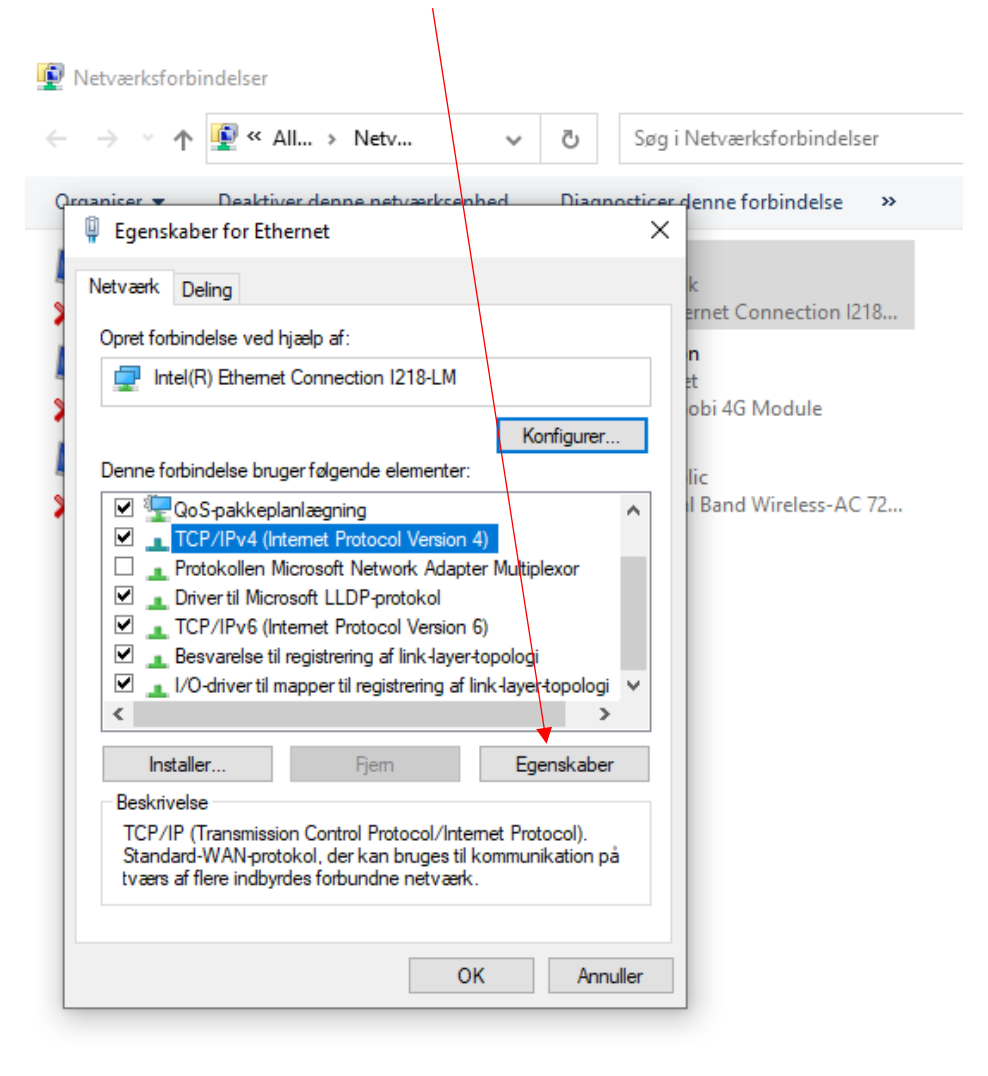

6 elementer 1 element er valgt **6.** Select [**Use the following IP address**] option and enter an IP address in the same range as the LT-3100S.

For example, if the LT-3100S has IP address 192.168.0.1 set your settings as follows:

IP address: 192.168.1.2

Subnet Mask: 255.255.255.0

Default gateway:192.168.1.1

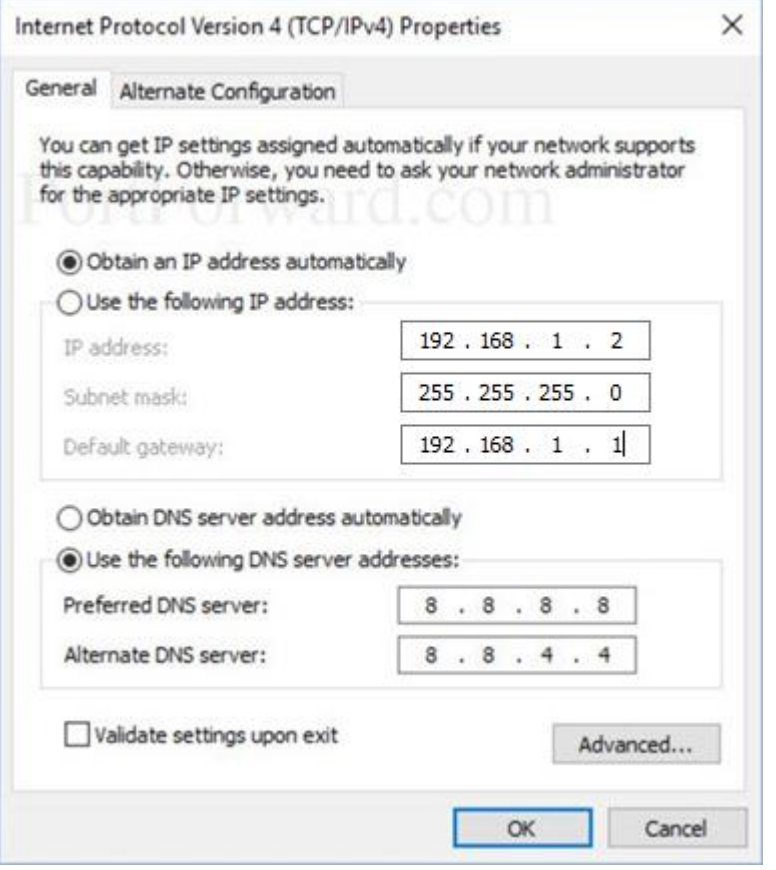

Press [**OK**].

**7.** To change back to automatic IP address, click [**Obtain an IP address automatically**] **chapter 4 step 6.**